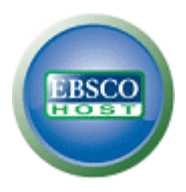

# **Business Source Complete via EBSCO***host* **Basic Search Help Sheet**

## **Creating a Basic Search**

1. On the Basic Search Screen, enter your search terms in the **Find** field.

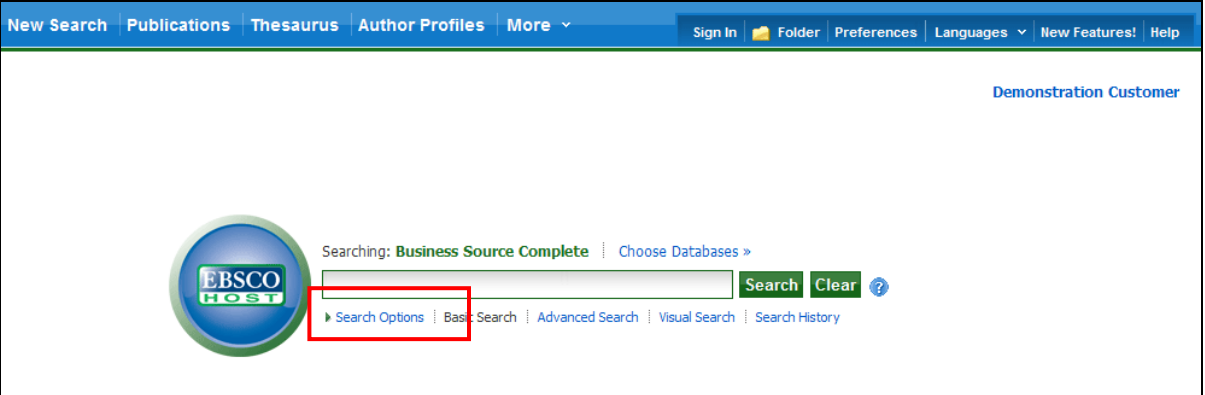

2. If you want to use any of the optional Limiters or Expanders, click the **Search Options** link.

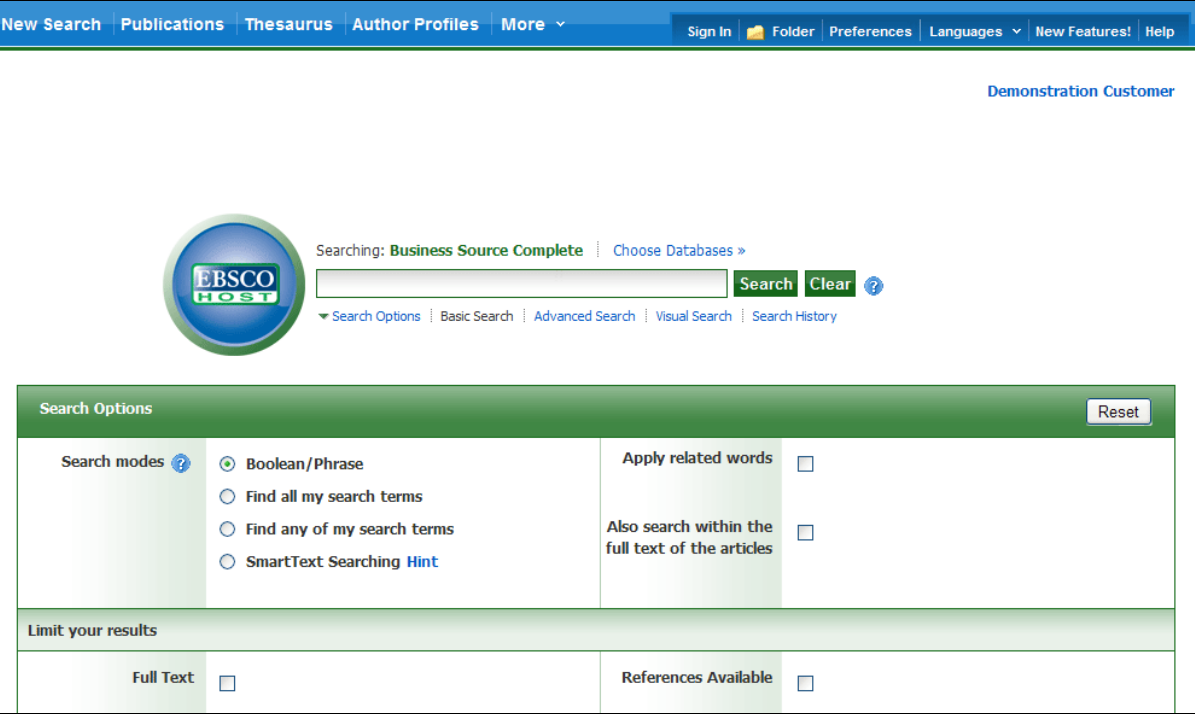

You can use a specific **search mode**, such as "Find all of my search terms," or "SmartText Searching"; apply Limiters such as Full Text or Publication type; or use search options that expand your search, such as "Apply related words."

3. To close the **Search Options**, click the link again.

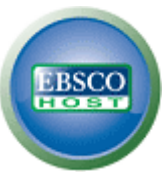

4. Click the **Search** button. The Result List displays.

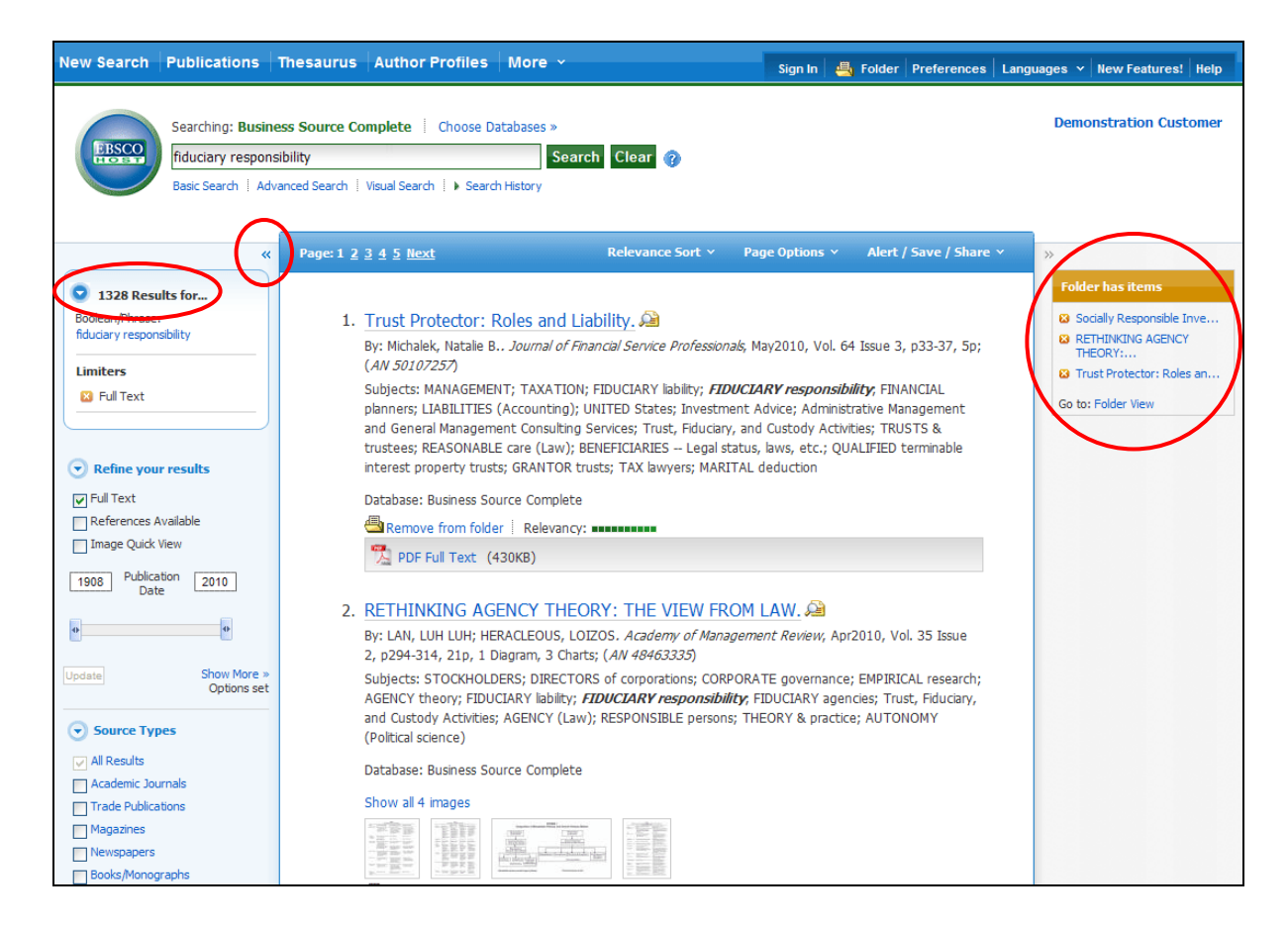

# **Viewing Your Search Results**

The Result List Screen has three columns—Narrow your results, All Results, and Limit your results. You can hide or show the different areas by clicking the control arrows near the top of your results.

- **All Results** The articles that were found display in the center of the Result List Screen.
	- The **article title** link takes you to the citation information and/or the full text. Place your mouse over the **Preview** icon **All** to view the Abstract.
	- The **HTML Full Text** link takes you directly to the full text of the article.
	- The **PDF Full Text** link takes you to a PDF version of the full text. The PDF will open in the Adobe ® Reader®.
	- The **Relevancy** indicator **IIIIIIIIIIIII** tells you how relevant the article is based on your search terms.
- **Refine your results**  Apply limiters right from the Result List. Select any of the limiters displayed and click **Update**. A revised Result List displays. (You can refine your search even more by clicking the **Show more** link under Refine your results.)
- **Narrow your results** You can narrow by source type, subject, journal, author, and more.

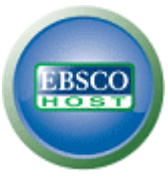

- **Folder**  To save an article to the Folder, click the **Add to Folder** link to the right of the Relevancy indicator at the bottom of the result. To view the items in your Folder, click the **Go to Folder View** link.
- **Related Information** When additional sources such as images, blogs, and Web news are available, they will be displayed.

#### Result List | Refine Search | 1 of 1328 **Tools** Detailed Record Added Trust Protector: Roles and Liability. **Print** PDF Full Text (430KB) Authors: Michalek, Natalie B.1 nmichalek@newyorklife.com  $\searrow$  E-mail **All** Save Source: Journal of Financial Service Professionals: May2010, Vol. 64 Issue 3, p33-37, 5p **Find Similar Results Cite** using SmartText Searching Document Article Export Type: Subject Terms: \*MANAGEMENT **\*TAXATION** \*FIDUCIARY liability  $\theta$  Permalink \*FIDUCIARY responsibility \*FINANCIAL planners **E3** Bookmark \*I JARILITIES (Accounting) **TRUSTS & trustees** REASONABLE care (Law) BENEFICIARIES -- Legal status, laws, etc. **Ø** Socially Responsible Inve QUALIFIED terminable interest property trusts **23** RETHINKING AGENCY<br>THEORY:... **GRANTOR trusts TAX lawvers 8** Trust Protector: Roles MARITAL deduction Go to: Folder View Geographic UNITED States Terms: NAICS/Industry 523930 Investment Advice Codes: 541611 Administrative Management and General Management Consulting Services 523991 Trust, Fiduciary, and Custody Activities Abstract: The need for a trust protector in addition to the standard fiduciary office is examined. In most cases, the well-settled law governing trustees is sufficient to effectuate the settlor's intentions,

### **Printing/E-mailing/Saving Search Results**

- Click the **Print**, **E-mail**, or **Save** icon and follow the directions on screen to print, e-mail, or save your results. You can print, e-mail or save several results at the same time by saving them to the **Folder**, and then printing, e-mailing or saving all at once.
- Use the **Cite** icon to view your results in popular citation formats such as MLA and APA.
- Use the **Export** icon to export your results in a bibliographic manager format of your choice.
- To save your results for future use, be sure to sign in to your personal account (My EBSCO*host*). Once you sign in, your results are saved to the Folder, and can be retrieved at any time.